# **SMARTCAPTURE**

**USB 2.0 BASED, AUDIO VIDEO CAPTURE, H.264/AAC ENCODER** 

Manual v1.0

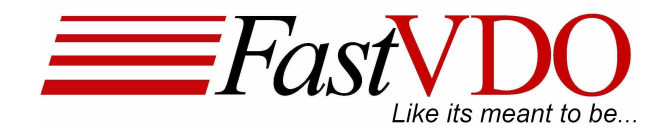

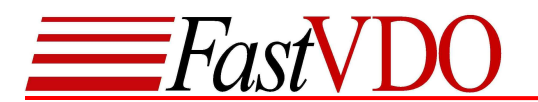

**Disclaimer ©** FastVDO LLC 2008 All rights reserved

#### **Manual**

This document is provided "AS IS". FastVDO LLC does not make warranty of any kind expressed or implied, including but not limited to, the implied warranties of merchantability and fitness for a particular purpose. Information in this document is provided solely to end users to use FastVDO's SmartCapture. FastVDO does not warrant that the contents of this publication, whether individually or as one or more groups, meets your requirements or that the publication is error-free. This publication could include technical inaccuracies to typographical errors. Changes may be made to the information herein, and these changes may be incorporated in new editions of this publication without any notice

This manual is organized by function & Operations of the SmartCapture device & is presented in order of probable use, but feel free to review the information in whatever manner you desire - even skip sections if the content is familiar. No part of this documentation may be reproduced or transmitted in any form or by any means, electronic or mechanical, including photocopying, recording, or information storage and retrieval systems, for any purpose other than personal use, without the permission of FastVDO LLC. FastVDO LLC may update, change or remove parts of or the entire manual without warning or notice. Updated versions of the manual maybe obtained from FastVDO LLC, if there is valid proof of purchase of the product & upon request by the user.

#### **SmartCapture Package**

SmartCapture package is provided "as is" and any express or implied warranties, including, but not limited to, the implied warranties of merchantability and fitness for a particular purpose are disclaimed. in no event shall FastVDO LLC be liable for any direct, indirect, incidental, special, exemplary, or consequential damages (including, but not limited to, procurement of substitute goods or services; loss of use, data, or profits; or business interruption) however caused and on any theory of liability, whether in contract, strict liability, or tort (including negligence or otherwise) arising in any way out of the use of the contents of the SmartCapture package, even if advised of the possibility of such damage.

#### **Trademarks**

Many of the designations used by manufacturers and sellers to distinguish their products are claimed as trademarks. Where those designations appear in this documentation, FastVDO LLC was aware of a trademark claim, the designations have been printed with the ® symbol beside the trademark.

IPod®, IPod® trademarks, QuickTime® & QuickTime® trademarks are the property of Apple Inc. Sony PSP® & Sony ® trademarks are the property of Sony Inc.

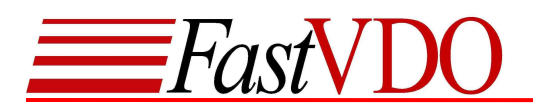

## **CONTENTS**

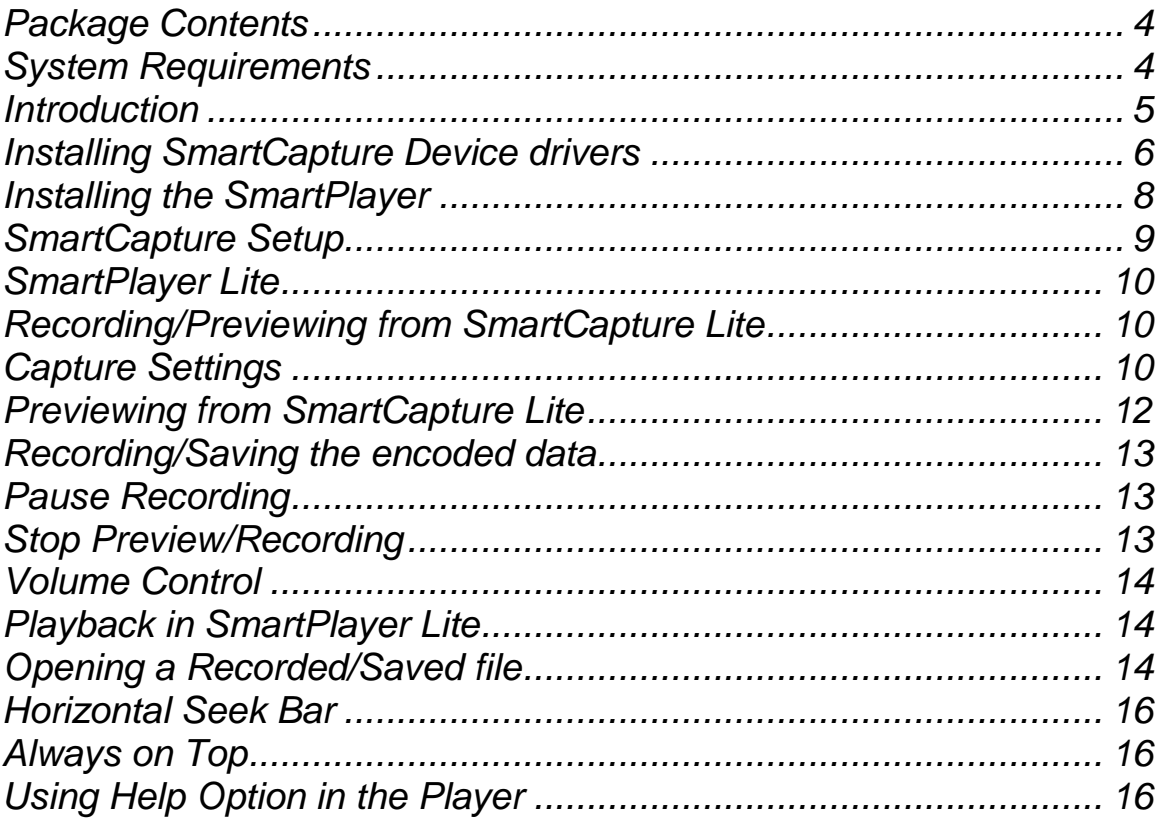

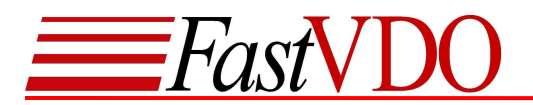

## **Package Contents**

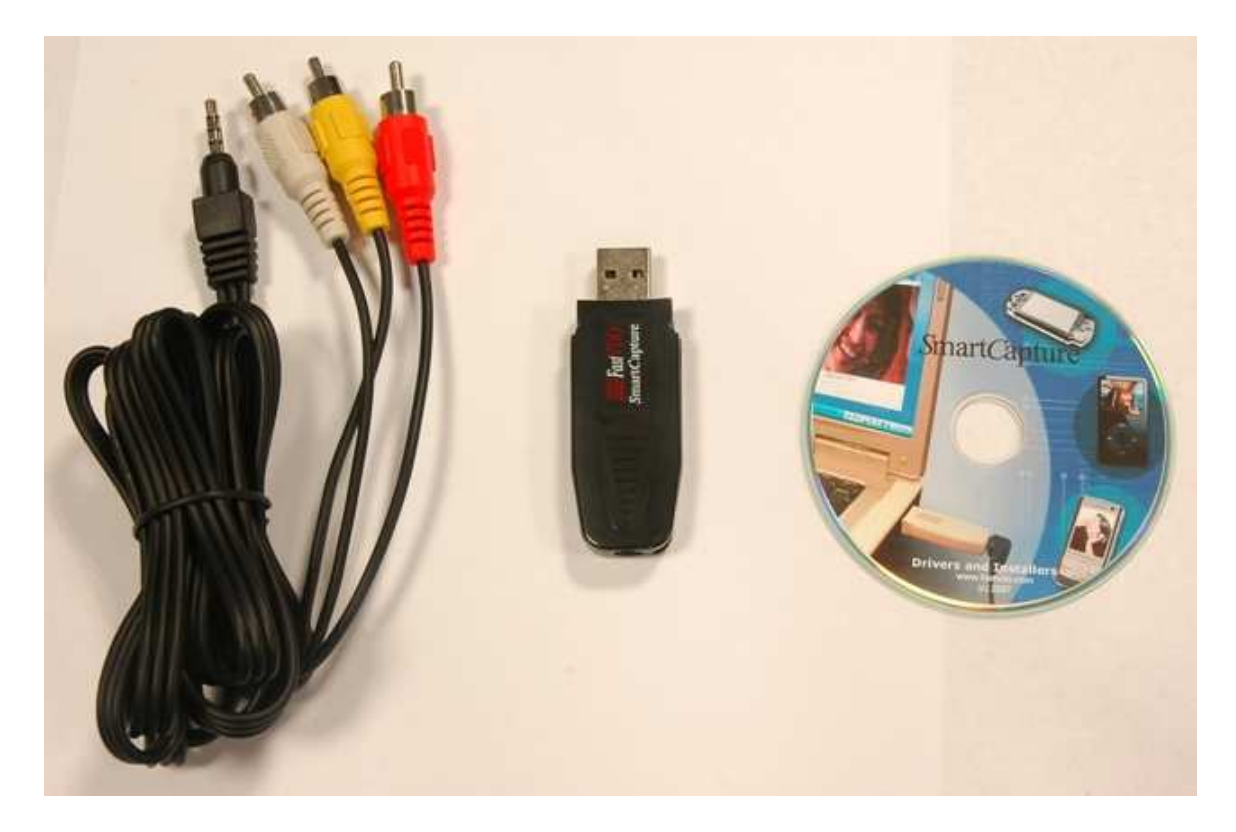

- SmartCapture Device
- CD ROM (Containing Drivers, SmartPlayer and Manuals)
- RCA to 3.5 mm cable

If any of the above mentioned contents are missing, please email us at support@fastvdo.com.

#### **System Requirements**

- Windows XP (Service Pack 2)
- Pentium 4 or higher
- 256 MB RAM or higher
- USB 2.0 High speed USB port

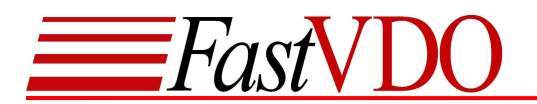

#### **Introduction**

Congratulations on choosing SmartCapture for your video capture and encoding needs. SmartCapture is the world's smallest USB based Audio/Video capture and encoding device. It supports real-time, high quality Audio Video capture and compresses using the latest H.264/AVC video standard and AAC audio standard. SmartCapture Lite captures audio and video from TV, VCR, camcorder or any analog NTSC/PAL sources and encodes real-time to transfer to your computer through simple USB interface for storage and from there to your iphone, PSP, ipod or the web. User-friendly SmartPlayer software is used to capture and store encoded video from SmartCapture. SmartPlayer can also play back the media files encoded by SmartCapture and other media formats.

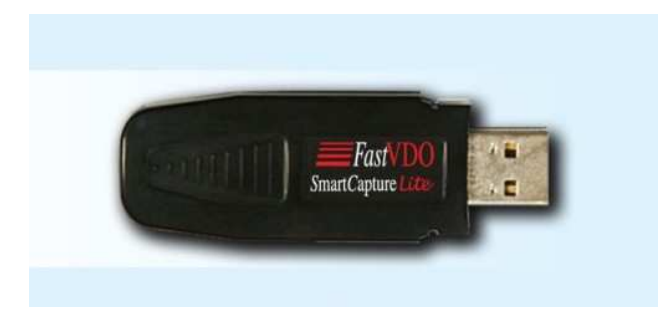

#### **Features**

- Real time audio/video capture and encoding
- Supports NTSC/PAL analog Input.
- USB-powered, no external power source required.
- Light weight and compact form factor
- Video encoding using the latest H.264 compression standard.
- Audio encoding using the AAC compression standard.
- Minimal processor usage as Capture and encoding done on the USB device.
- Configurable Video bitrate range: 128 kbps up to 2 Mbps
- Configurable frame resolution (resize) : 176x144 up to 640x480
- Two channel Audio (stereo L/R).
- Low cost
- Encoded file formats: H.264 video and AAC audio, in MP4 file format
- Encoded files compatible to play on QuickTime®, Apple iPod® and Sony PSP®.

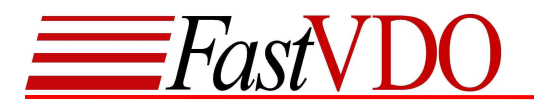

#### **Installing SmartCapture Device drivers**

Insert the CD into your CD-ROM drive to launch the FastVDO SmartCapture installer. (If auto run is disabled, please browse to the CD-ROM drive and double click on setup.exe)

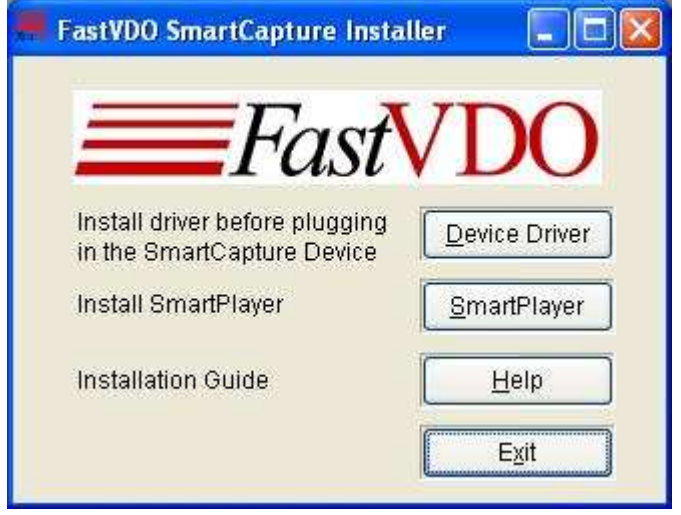

Click on Install Device Driver button and follow the installation wizard. **NOTE:** Please install device drivers before plugging in the device

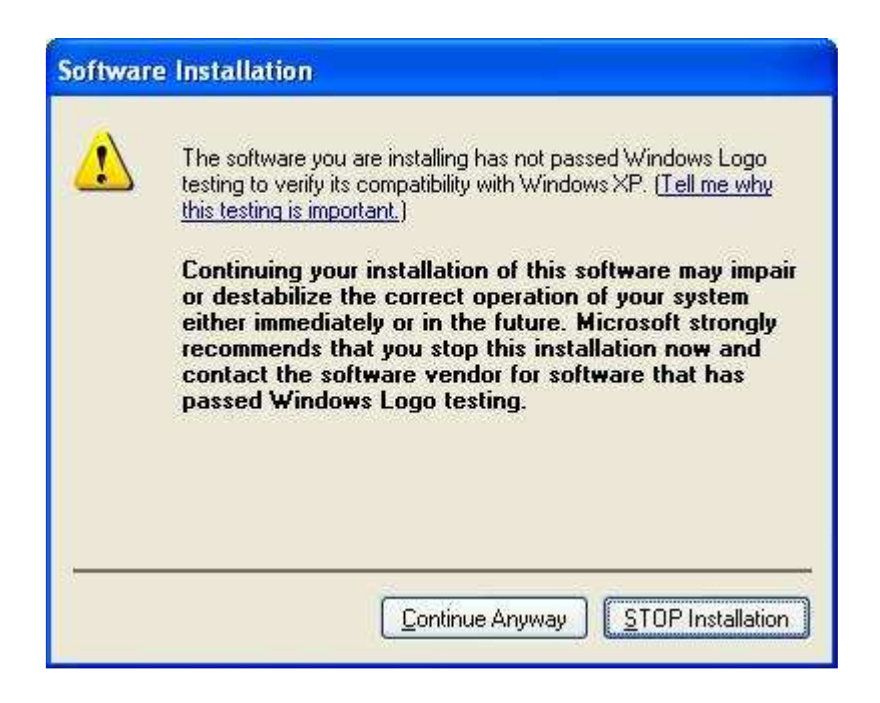

When prompted with the above dialog box, click Continue Anyway.

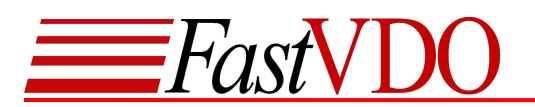

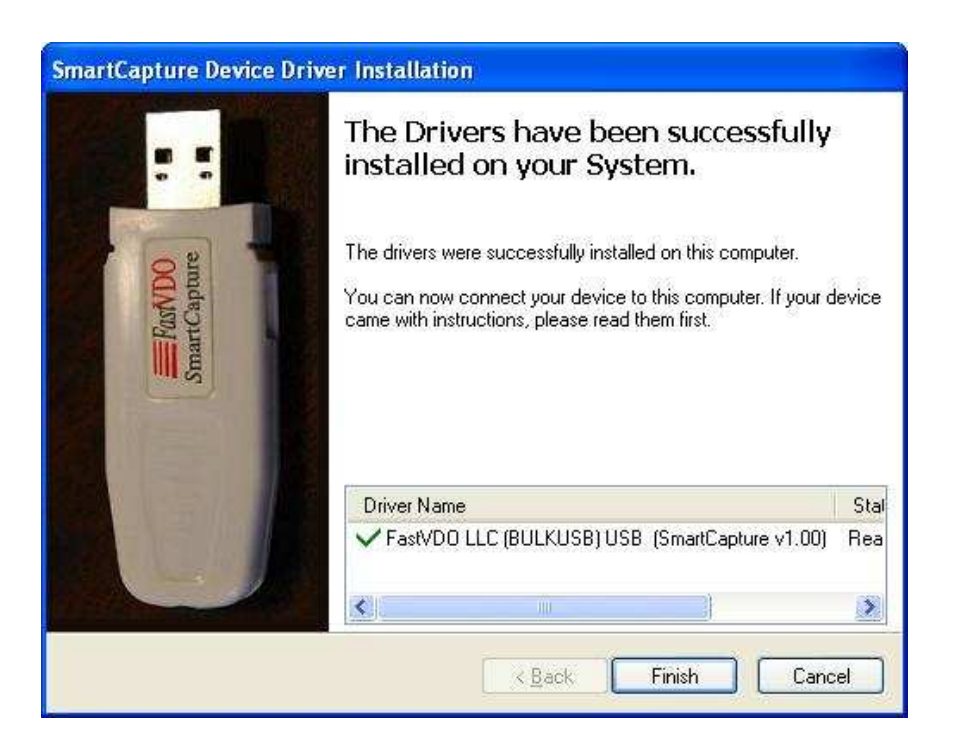

Click Finish to complete the Driver installation and plug in the device.

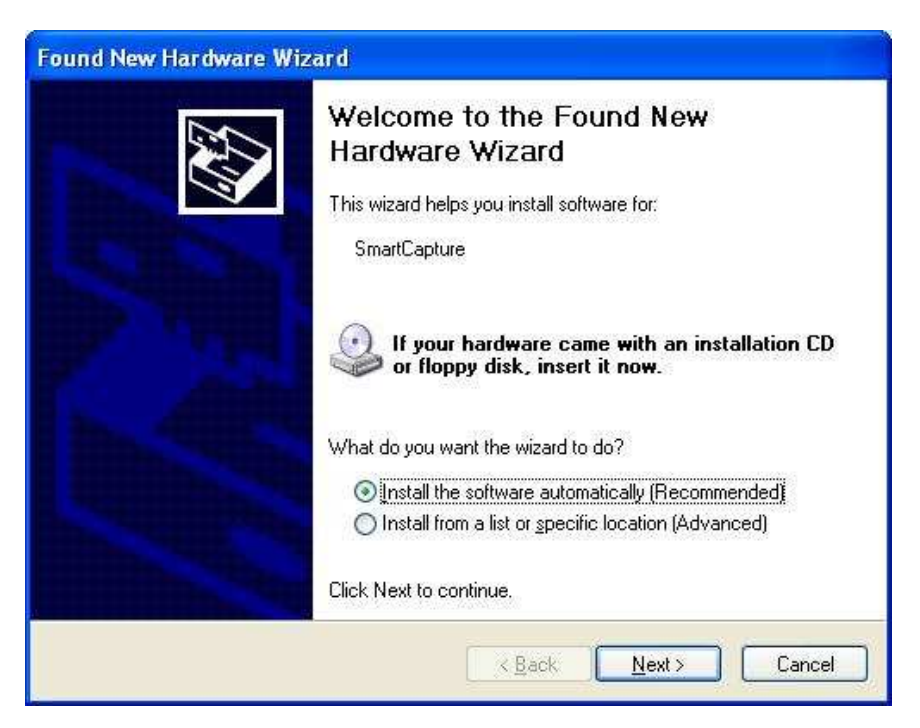

After plugging the device in, windows will pop-up the Found New Hardware Wizard. Select "Install the software automatically" option and click next.

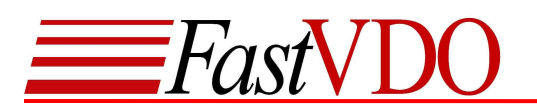

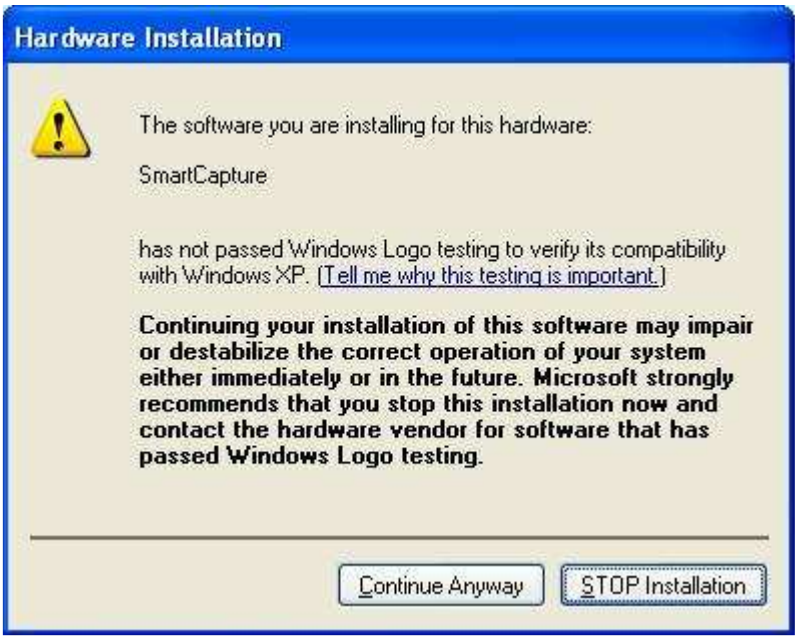

When prompted with the above dialog box, click Continue Anyway and complete the driver installation.

#### **Installing the SmartPlayer**

Click the SmartPlayer button on the FastVDO SmartCapture installer and follow the wizard to install the Player.

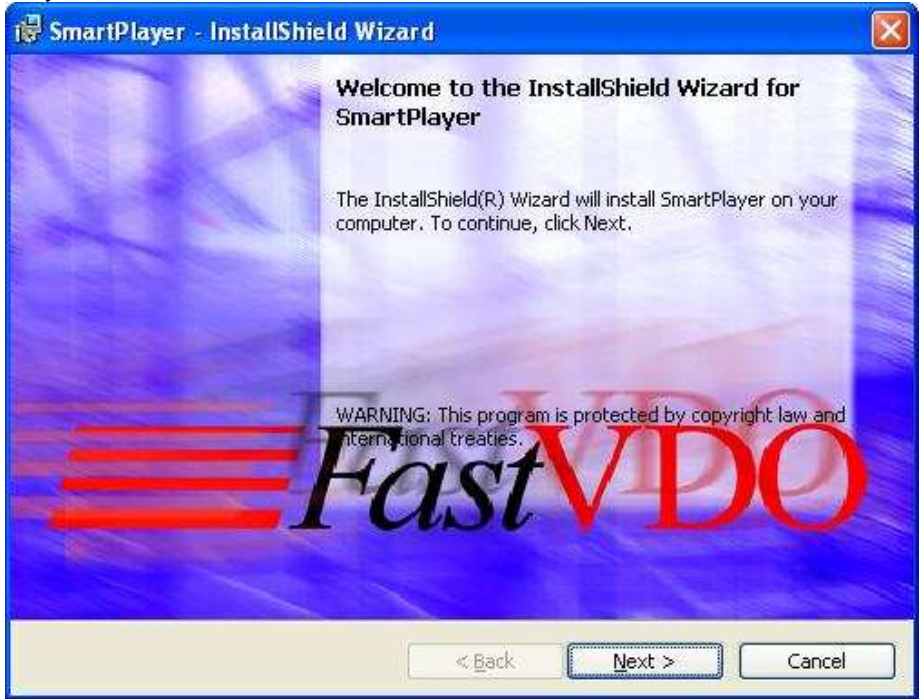

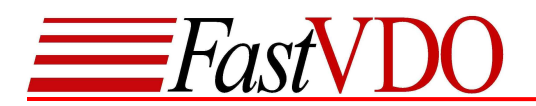

#### **SmartCapture Setup**

To capture and encode from any analog source like camera, DVD player, Camcorder, VCR or TV using the SmartCapture, connect the RCA plugs of the cable (Yellow (video), Red and White (audio)) to "**A/V-OUT**" of the source. Connect the 3.5mm jack of the cable to the "**A/V-IN**" of the SmartCapture. Plug the SmartCapture device to the USB port of your computer or laptop.

**NOTE:** Install the drivers from the CD before plugging in the device.

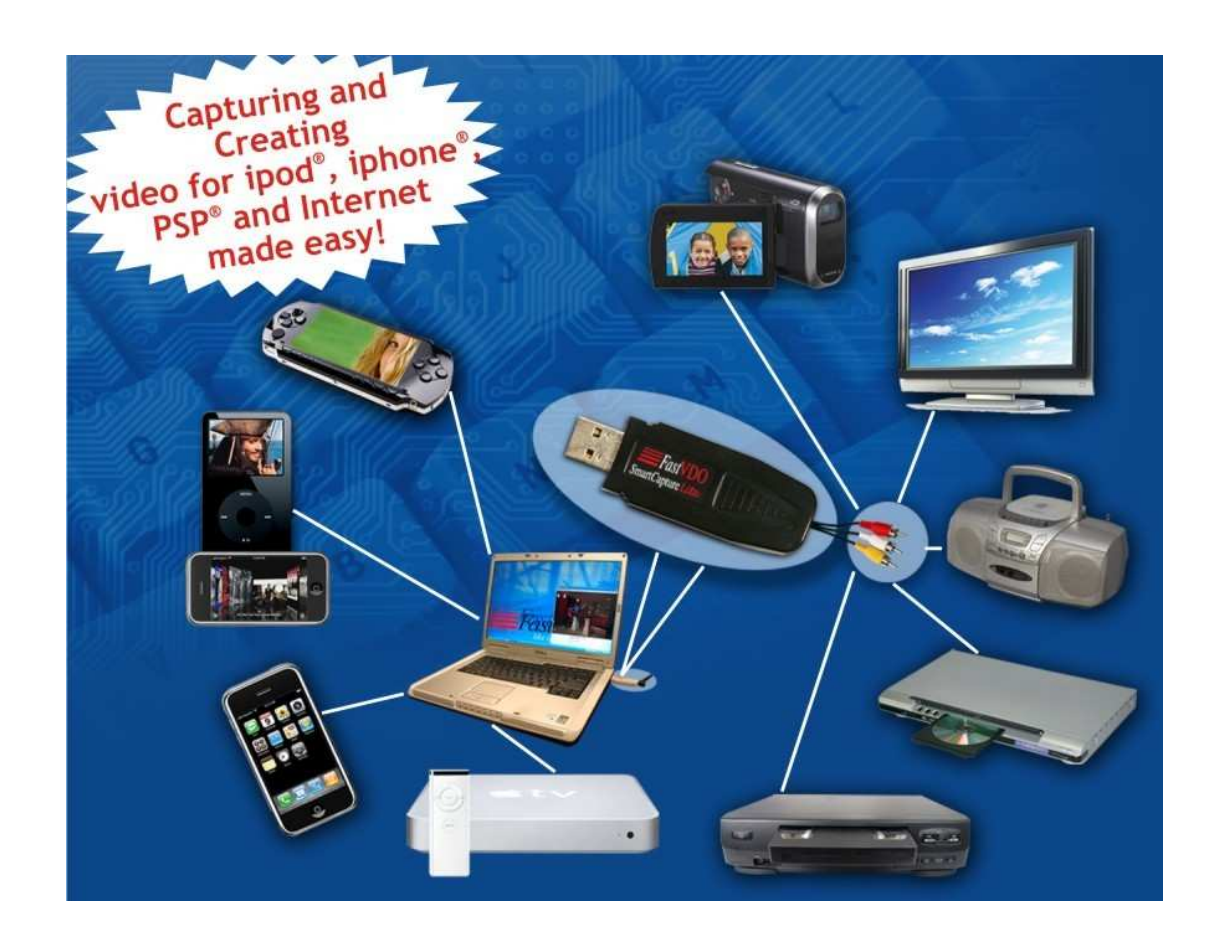

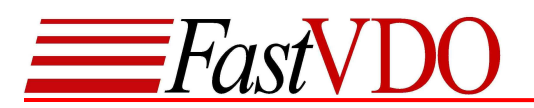

## **SmartPlayer Lite**

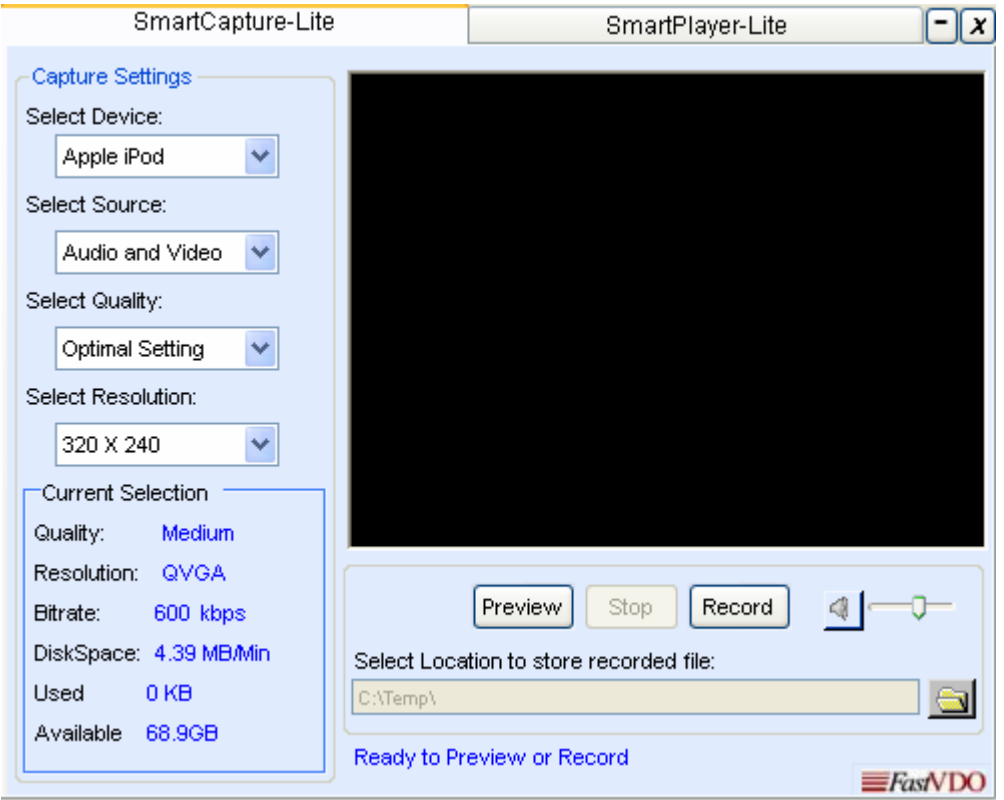

The SmartPlayer Lite provides both recording and playback functionalities. The audio video data being captured and encoded can be previewed or saved using the SmartPlayer Lite. SmartPlayer Lite supports following multimedia formats

Video: H.264 Audio: AAC File formats: MP4 (.mp4) Apple quick time format playable on quicktime player or iPod

## **Recording/Previewing from SmartCapture Lite**

Launch the Player. Select the SmartCapture-Lite tab.

- **Preview –** Preview the video/audio data encoded by SmartCapture.
- **Record –** Recording/Saving the SmartCapture encoded data.
- **Stop –** Stops the current preview/Record.
- **Select Location –** The recorded file will be saved at the location shown.

## **Capture Settings**

• **Select Device:** From the available devices any one can can be selected.

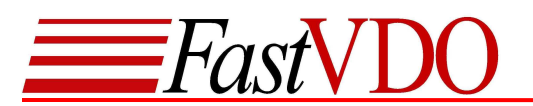

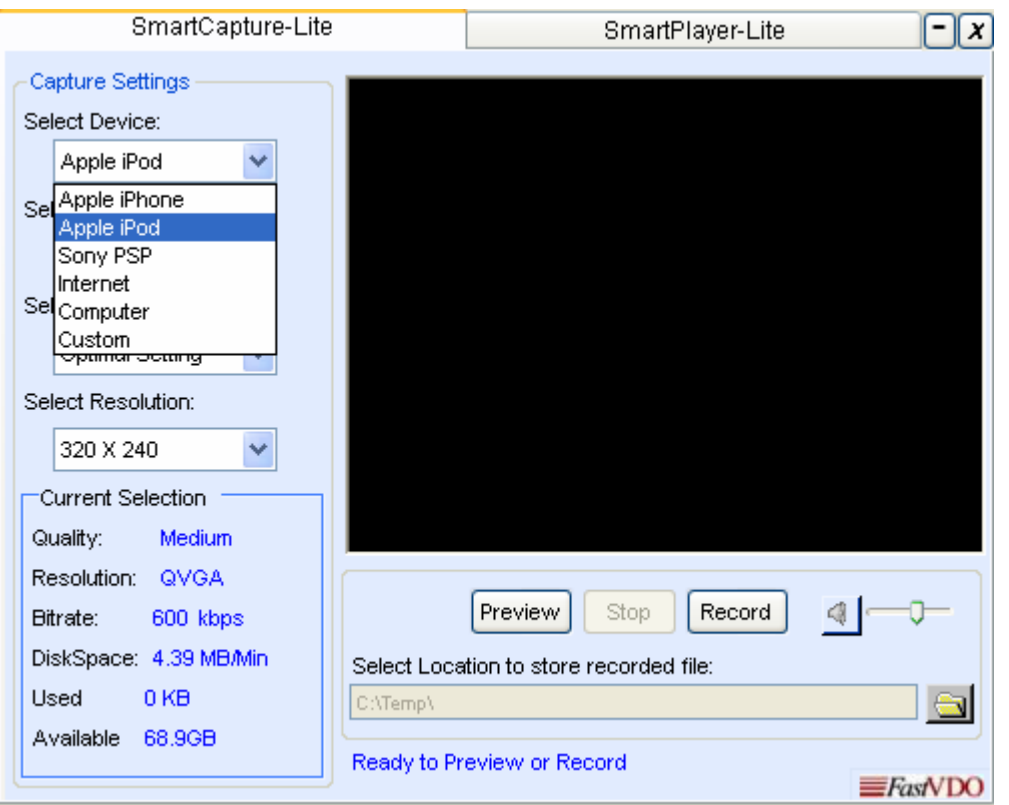

- **Select Source:** This option allows the user to select the source type for encoding.  $\triangleright$  Video only
	- $\sum$  Audio only
	- $\triangleright$  Both Video and Audio
- **Select Quality:** This option allows the user to select the quality for encoding  $\triangleright$  Less space
	- $\triangleright$  Optimal quality
	- $\triangleright$  High quality
- **Select resolution:** This option allows the user to select the resolution
	- $\geq 176X144$
	- $> 320X240$
	- $\geq 640X480$

The table below describes the default presets for each of the target devices.

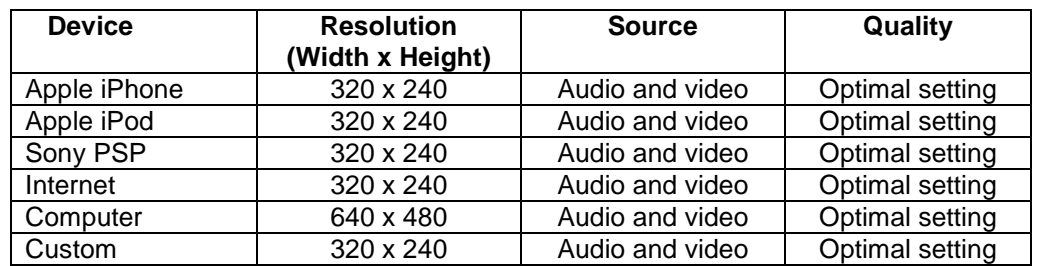

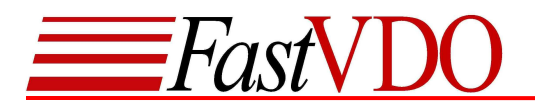

## **Previewing from SmartCapture Lite**

Plug RCA cable into the audio/video source; plug the 3.5 mm jack into the SmartCapture Lite. Plug the device into an USB port on your PC.

Click the "Preview" button, to view the captured sequence.

Any of the capture settings from the drop down menu can be changed only when preview/record is stopped.

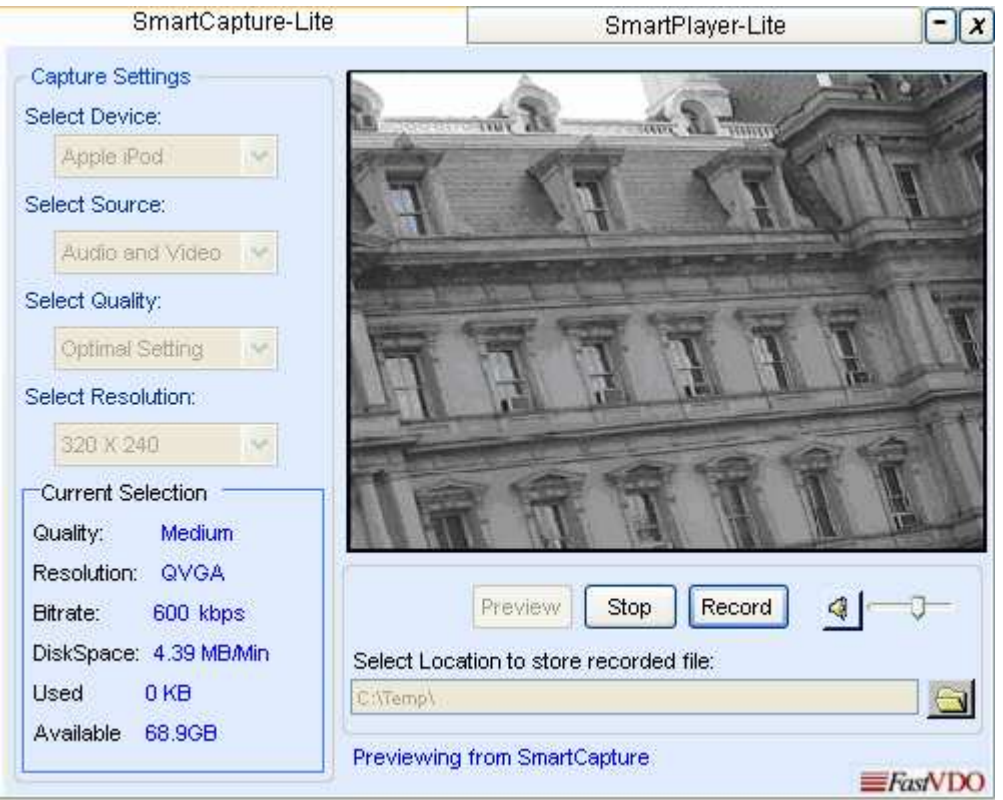

#### **Current Selection box** displays

- **Quality** Encoding quality of the video, Low, Optimal or high quality
- **Resolution** Resolution/frame size of video being encoded: If resolution selected is "176x144" displays "QCIF" If resolution selected is "320x240" displays "QVGA" If resolution selected is "640x480" displays "VGA"
- **Bitrate** Audio and video bit rates in kilobytes per second.
- **Disk space**  Space required to store 1 minute of video/audio at current settings
- **Used** Hard disk space consumed on the system while recording
- **Available** Available free space on the selected Drive

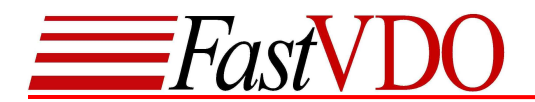

#### **Recording/Saving the encoded data**

Click the "Record" button to start saving/recording the encoded sequence. SmartPlayer Lite automatically generates the file name when the Record button is clicked, the file name given is based on the time at which the Record operation was started. For example if the recording was started on May 16<sup>th</sup> 2007 at 7:26:18 P.M. then the file name will be May1607-072618PM.mp4. **NOTE:** 

- 1. With default settings encoded file will be saved at the location C:\Temp. You may choose to save the files at a different location through select location.
- 2. If the capturing session is incomplete for unhandled reasons, restart the SCLite player to recover the recorded session.

#### **Pause Recording**

You can Pause the recording by clicking on the "Pause" button and later resume recording by clicking the "Resume" button.

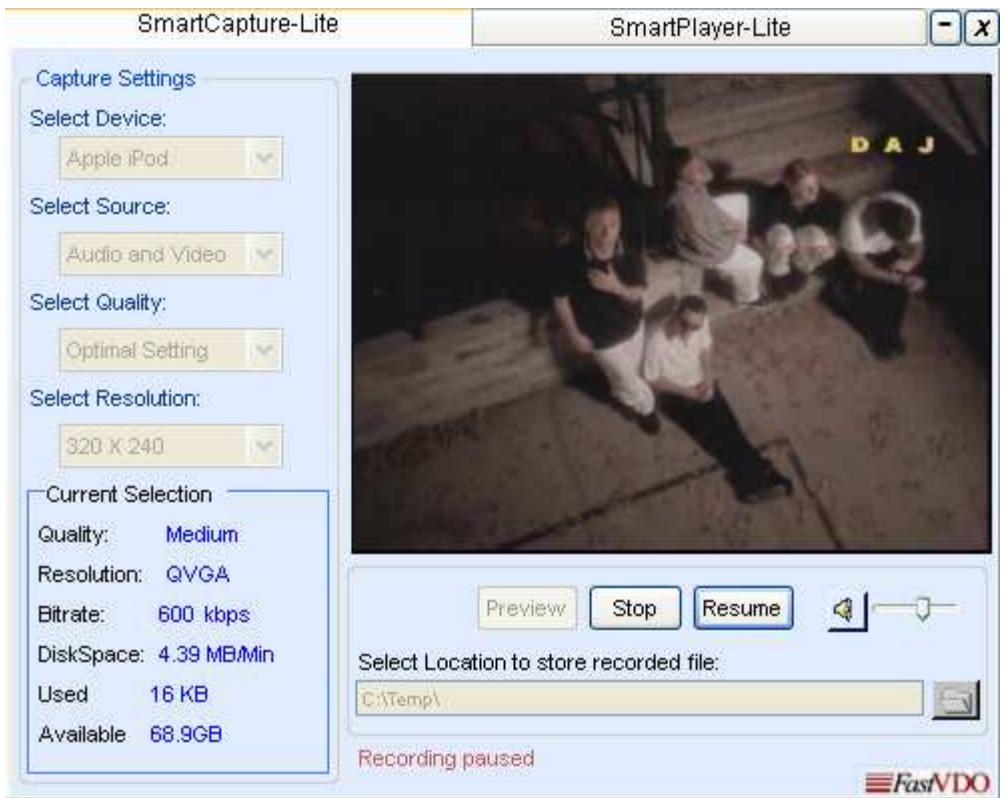

## **Stop Preview/Recording**

Click the "Stop" button to stop preview.

You can stop recording by pressing "Stop" button irrespective of recording is on or paused.

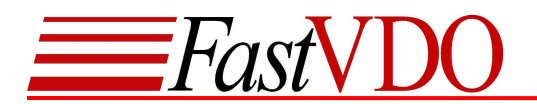

#### **Volume Control**

The Volume scroll bar increases or decreases the volume of the sequence being previewed. The Volume Mute button will mute or un-mute the volume of the sequence being previewed. **NOTE:** Controlling the Volume on the player does not control the volume of the recorded sequence. The recorded sequence will have the same volume as of the source.

#### **Playback in SmartPlayer Lite**

Select the Smartplayer Lite tab.

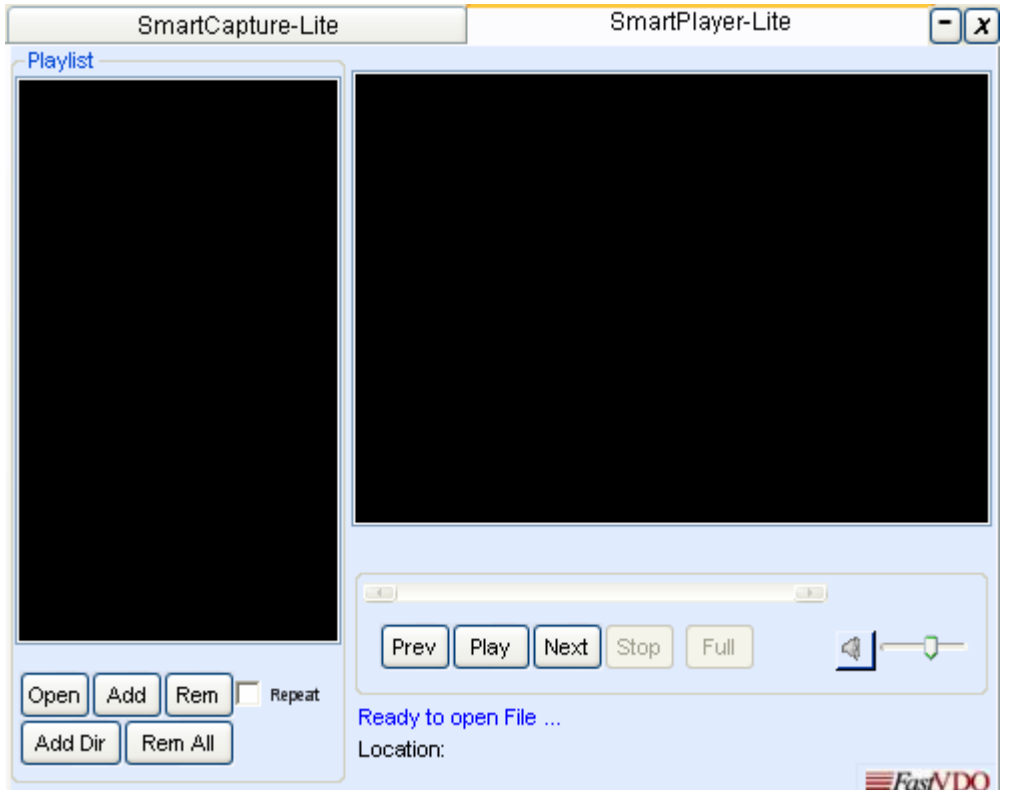

## **Opening a Recorded/Saved file**

Click "Open" and browse the folder containing supported multimedia files. All supported file formats will be shown. You can also select a desired file format, or choose "All files (\*.\*)" to view all the files. Select the desired file and click open. The file selected for playing will be displayed in the play list.

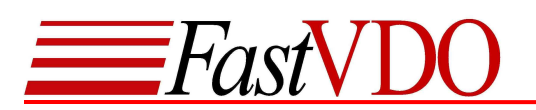

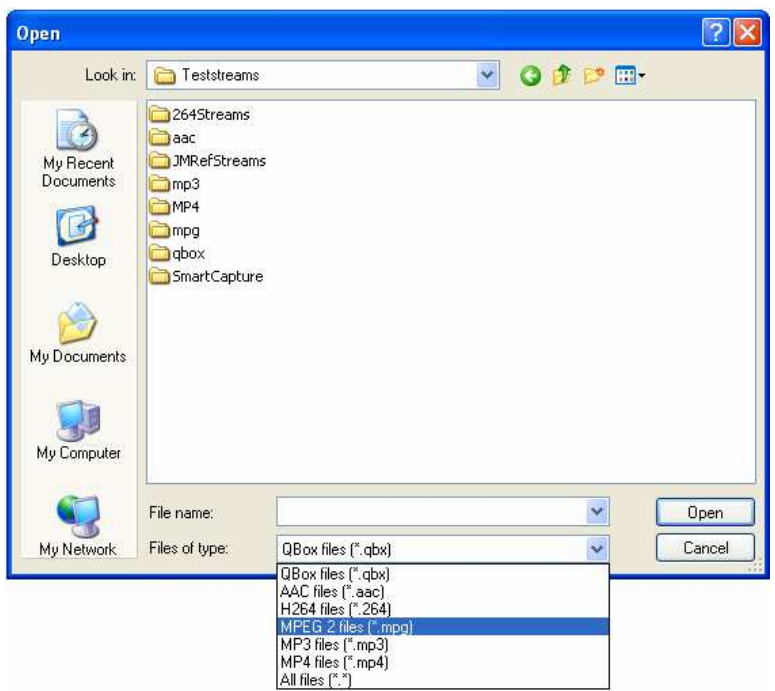

The other options available for Play list are:

- **Add:** This can be used to add multiple files from the browse window. All the selected files will be added to the play list for play back.
- **Add Dir:** This can be used to add all the supported files present in the directory selected.
- **Rem:** This can be used to remove the selected file from the play list
- **Rem All:** This removes all the files from the Play list.
- **Repeat:** This can be used to play all the files in the play list in loop.

#### **Player options**

- **Play**: Click "Play" to play the selected file. Currently playing file maybe paused or stopped using the respective buttons.
- **Prev:** Previous file from play list starts to play
- **Next:** Next file from the play list starts to play
- **Full:** To view the video in full screen mode, click on the Full button or double click on the video or use keyboard shortcut Alt+Enter. To exit from full screen, press Alt+Enter or Esc.

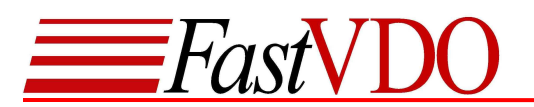

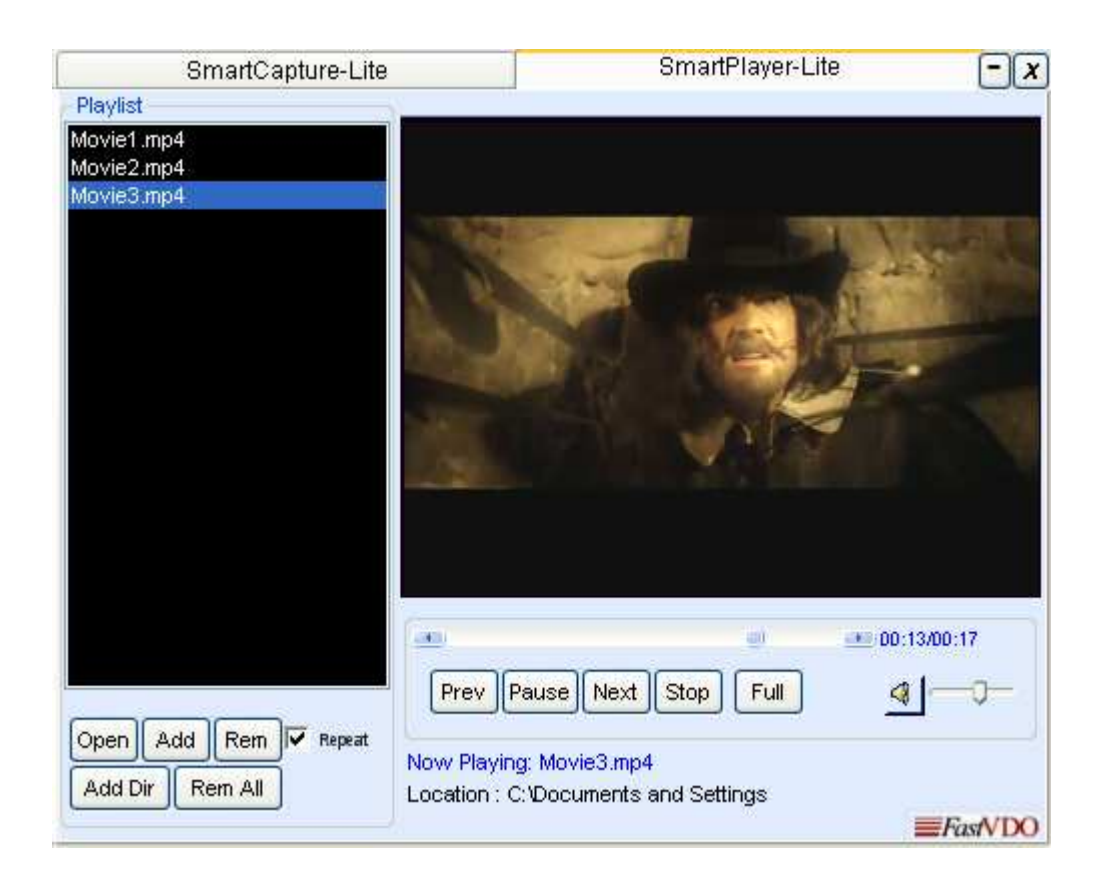

## **Horizontal Seek Bar**

The seek bar is used to seek the file being played

#### **Always on Top**

This feature maybe used to retain the SmartPlayer always on top of all the windows. Right click on Player ->Always on Top

## **Using Help Option in the Player**

Right click on SmartPlayerLite (any tab) and select "Help" to get help on the capture and Player functionalities. Pressing F1 on the keyboard may also access this.